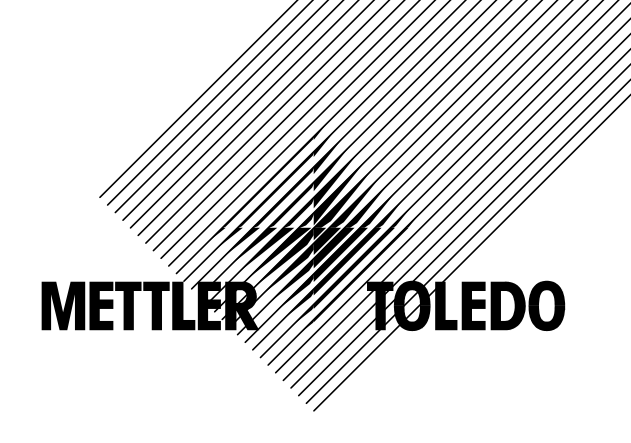

**Mode d'emploi** 

### **METTLER TOLEDO SmartManager**

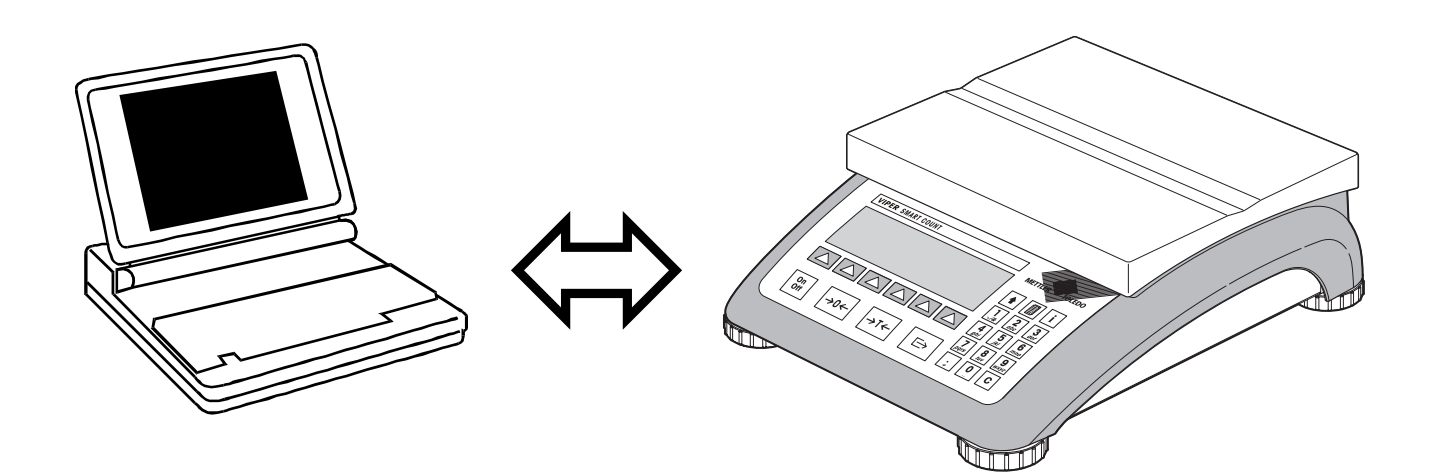

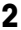

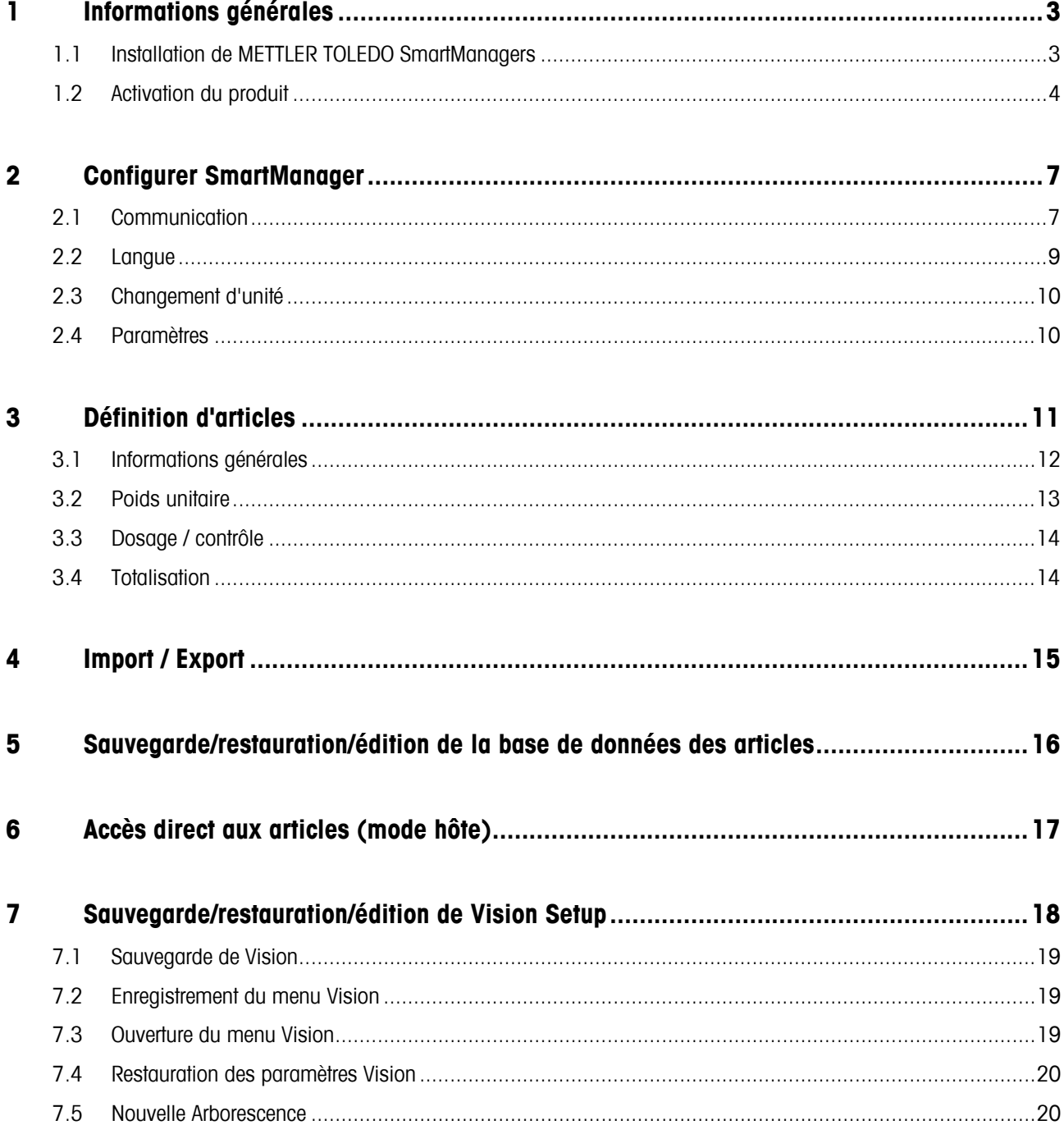

# <span id="page-2-0"></span>**1 Informations générales**

METTLER TOLEDO SmartManager est un programme qui fonctionne sous Windows 2000 ou XP. Il a été développé p our faciliter la maintenance de la base de données et le paramétrage de la configuration (sauvegarde, modification ou restauration) d'une balance METTLER TOLEDO VIPER Smart Count (SC). Il assure en outre une fonctionnalité d'hôte sur un réseau Ethernet ainsi que l'importation et l'exportation des données d'articles au format MS EXCEL CSV.

Note: Il est recommandé de procéder régulièrement (par exemple tous les jours) à une sauvegarde de la base de données Smart Count.

#### **1.1 Installation de METTLER TOLEDO SmartManagers**

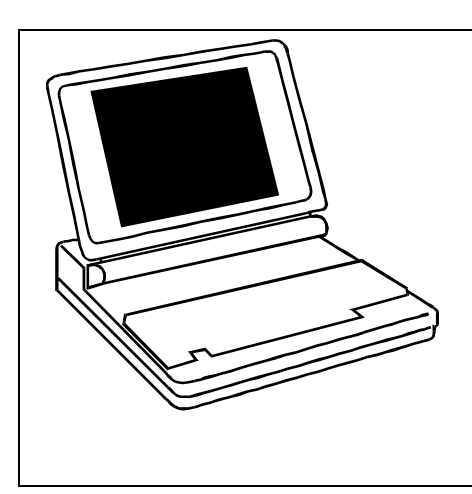

- Démarrez MS Windows (2000 ou XP).
- **Assurez-vous d'être connecté pour l'installation avec des droits d'administration.**
- Démarrez le programme 'Setup'.
- Suivez les instructions du programme d'installation.
- Vérifiez que la balance est reliée à l'interface série de l'ordinateur au moyen d'un câble RS (9-pôles D-sub, m/f, parallèle).
- SmartManager se lance d'un double clic sur l'icône correspondante.
- 'Communication', puis le port concerné (COM1...COM4). L'initialisation devrait alors se poursuivre sans problème  $(\rightarrow$  Aide / 'Info METTLER TOLEDO SmartManager'). SmartManager tente de s'attribuer COM1. S'il n'y arrive pas, il affiche un message en conséquence. Dans ce cas, sélectionnez le menu 'Options',

#### **Note:**

En faisant un double clic sur l'icône de la balance dans le menu Aide / 'Info METTLER TOLEDO SmartManager', vous pouvez répéter le test de la connexion, jusqu'à ce que celle-ci fonctionne (par exemple après avoir corrigé un paramètre ou avoir modifié le câblage).

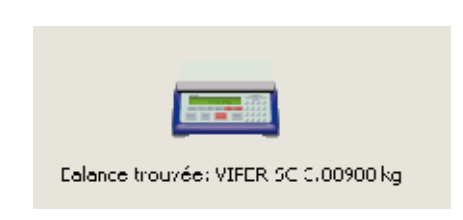

charger les informations de votre balance dans programme SmartManager que vous venez d'installer (voir également le chapitre). Dès que la connexion est établie, sélectionnez la commande Options/Paramètres, puis appuyez sur 'Appeler les paramètres', pour

#### **1.2 Activation du produit**

<span id="page-3-0"></span>**4**

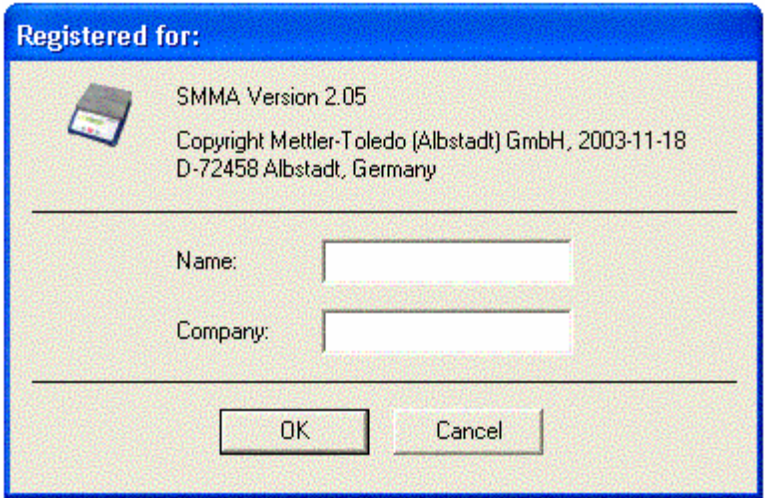

Lors du premier démarrage de SmartManager, l'écran suivant apparaît :

Tapez le nom et celui de l'entreprise qui devront apparaître à l'avenir dans la fenêtre d'information de 'Info METTLER TOLEDO SmartManager'. Appuyez ensuite sur 'OK' pour démarrer la procédure d'activation du produit. Choisissez, dans la première fenêtre, la langue (anglais, allemand ou français) dans laquelle vous voulez lire le contrat de licence. Lisez soigneusement ce contrat, activez la case à cocher 'J'accepte', puis cliquez sur 'Suivant>>'.

**Note**: Pour que vous puissiez le consulter ultérieurement, le texte du contrat de licence est enregistré dans le dossier 'METTLER TOLEDO  $\rightarrow$  SmartManager' sous forme du fichier texte LICFRA.TXT.

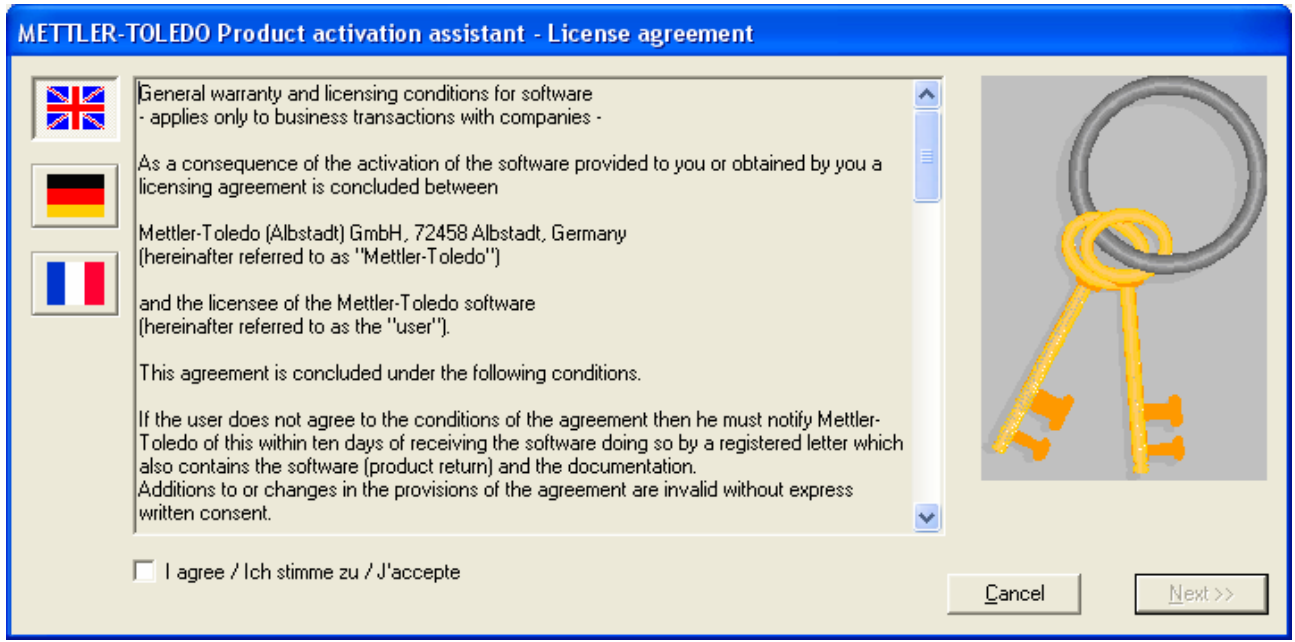

Tapez le numéro TAN, qui vous a été livré avec votre SmartManager, puis cliquez sur 'Suivant>>':

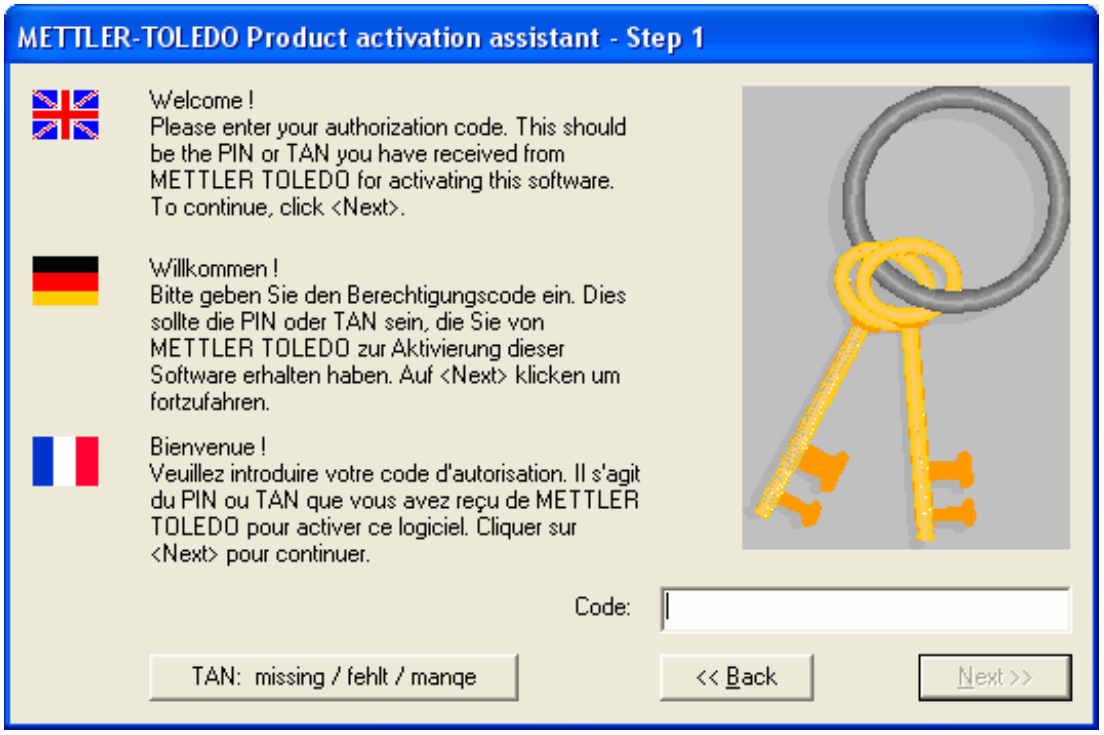

La boîte de dialogue d'activation affiche un code individuel calculé automatiquement à partir de votre configuration logicielle et matérielle. Veuillez noter ce code, puis appelez le numéro de téléphone indiqué, et suivez les instructions.

**Note:** Votre téléphone doit être réglé en **mode de numérotation vocale**.

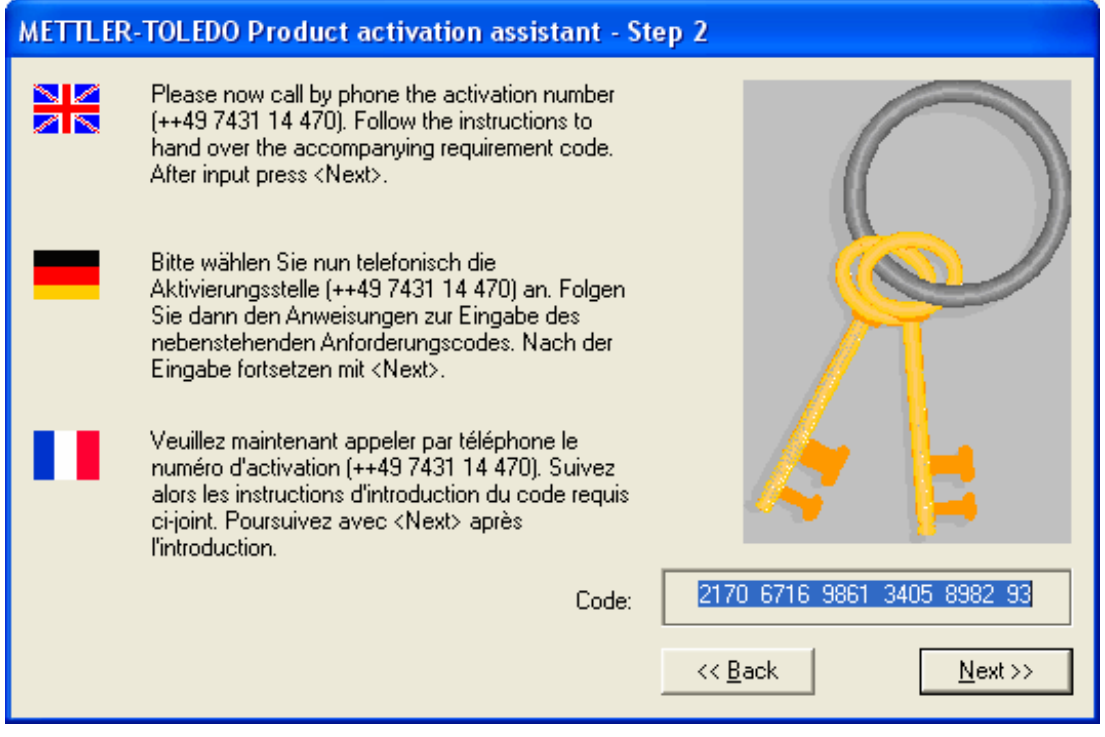

Notez le code d'activation qui vous sera communiqué, puis cliquez sur 'Suivant>>'.

#### Tapez maintenant le code reçu par téléphone :

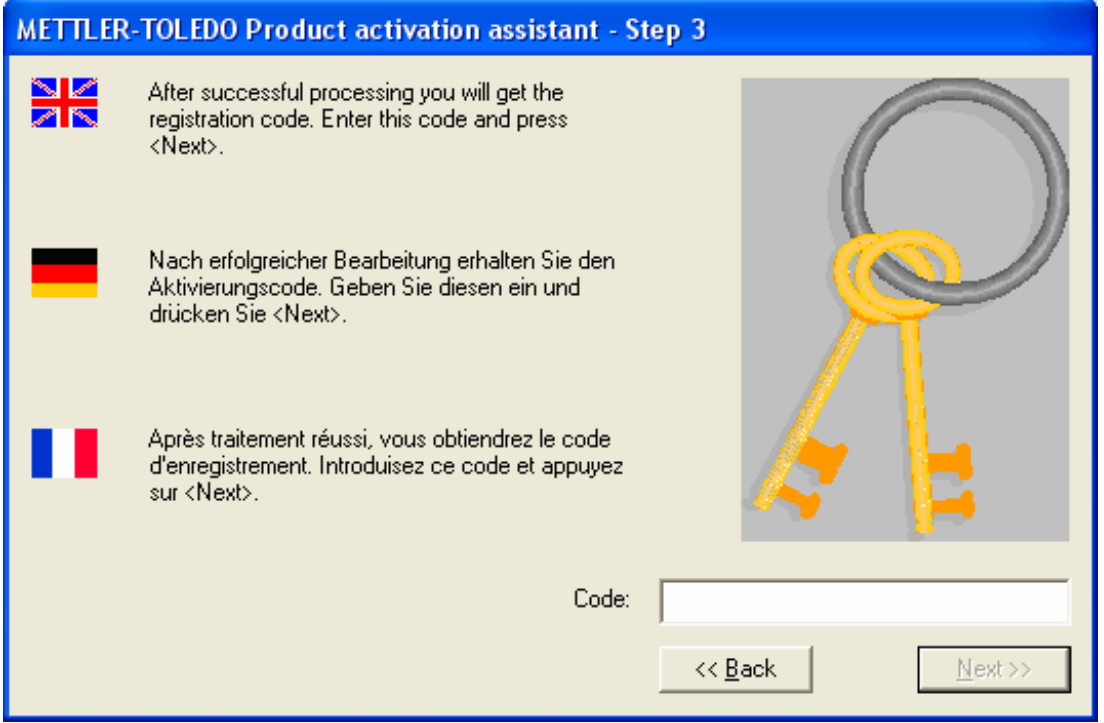

Cliquez sur 'Suivant>>' pour conclure l'activation. Veuillez conserver soigneusement les codes affichés. Nous vous recommandons par exemple de le copier, de l'enregistrer dans un programme de traitement de texte, par exemple le Blocnotes (Notepad).

**Note:** Vous pouvez rappeler le code d'activation aussi souvent que vous le souhaitez. Nous vous rappellerons que le code a déjà été appelé. Celui-ci est alors répété.

# <span id="page-6-0"></span>**2 Configurer SmartManager**

SmartManager offre différentes possibilités de configuration qui vous permettent de l'adapter à vos besoins :

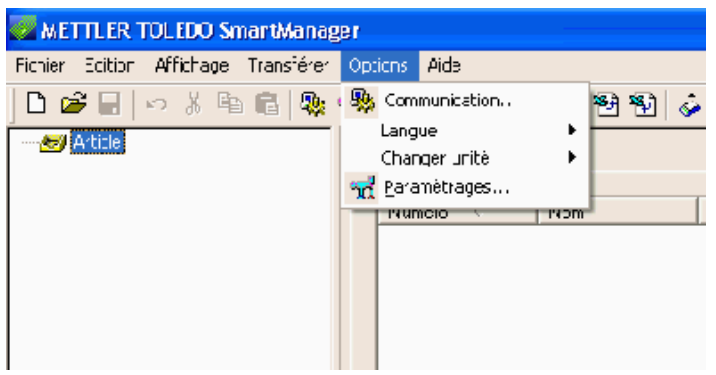

#### **2.1 Communication**

communication peut être établie à travers une liaison série et un câble RS 232 habituel (9 pôles, D-sub, m/f, parallèle), ou par une connexion Ethernet, sous réserve que la balance soit équipée en conséquence. SmartManager est doté de deux possibilités qui lui permettent de communiquer avec une balance Viper SC. Cette

Note: La connexion Ethernet peut exclusivement être utilisée en 'Mode hôte'. La fonction de sauvegarde et de restauration oncernant la base de données et/ou les paramètres de 'Vision Setup' **doit** être réalisée à travers la liaison RS232. c

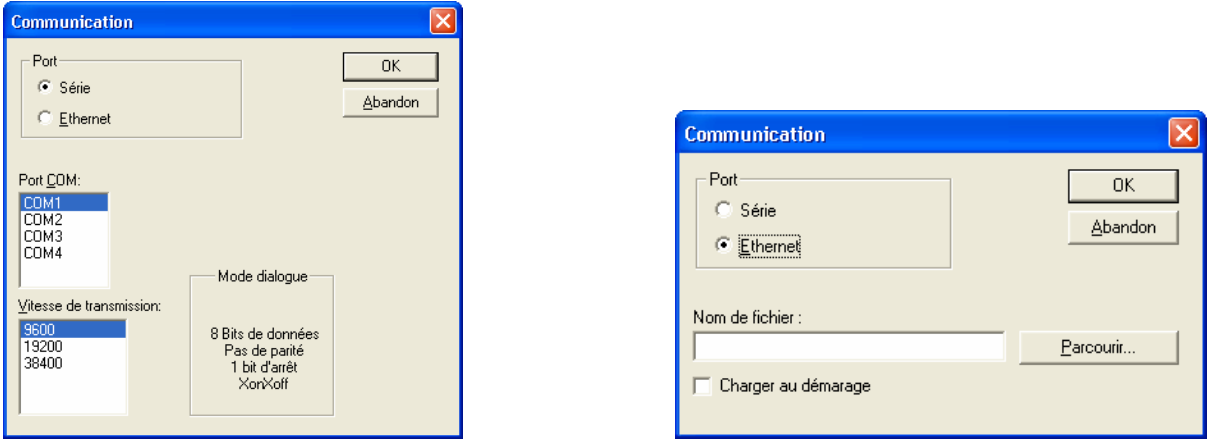

Assurez-vous que les paramètres du menu Vision 'Menus/COMMUNICATION' de la balance Viper SC sont les mêmes que eux utilisés pour SmartManagers : c

- avec '8-sans parité', XonXoff. La vitesse de transmission doit être la même que celle de SmartManager. Par défaut, la recommandée est : 9600). - Dans le cas d'une interface 'série', l'interface de la balance connectée doit se trouver en mode 'Dialogue', valeur réglée et
- de la balance **doivent** être sur COM2 (Ethernet)(, resp. COM3 en présence de l'option analogique complémentaire), en mode 'Dialogue', XonXoff activé, vitesse 9600. Dans le cas d'une connexion 'ETHERNET' , les paramètres du menu Vision Menus/COMMUNICATION pour l'interface

pour le mode hôte dans la boîte de dialogue 'Communication'. Ce fichier contient les données pour la balance connectée. Cochez la case 'Charger au démarrage', pour que le fichier BRC soit chargé automatiquement à chaque démarrage de SmartManager. Si la connexion entre SmartManager et Viper Smart Count est établie par Ethernet, il faut spécifier le fichier BRC nécessaire

### **Adresse IP (uniquement si la balance Viper SC est équipée d'une option Ethernet)**

Il est important de noter que l'adresse IP de l'hôte et l'adresse IP du Client doivent appartenir au même sous-réseau. SmartManager utilise l'adresse IP définie dans Windows / Panneau de configuration / Connexions réseau. Pour obtenir des indications détaillées concernant les paramètres de votre réseau, veuillez prendre contact avec votre administrateur réseau.

Il vous suffit d'un navigateur Internet (par exemple Windows Internet Explorer) pour configurer vos paramètres de façon relativement simple, ainsi que les illustrations ci-après le montrent. Vous trouverez des informations complémentaires dans le mode d'emploi - METTLER TOLEDO Viper Smart Count' (Chapitre 5.9.6. 'Paramétrage des options (Communication  $\rightarrow$  Option) - ETHERNET OPTION'), ainsi que dans les instructions de configuration de l'option Ethernet.

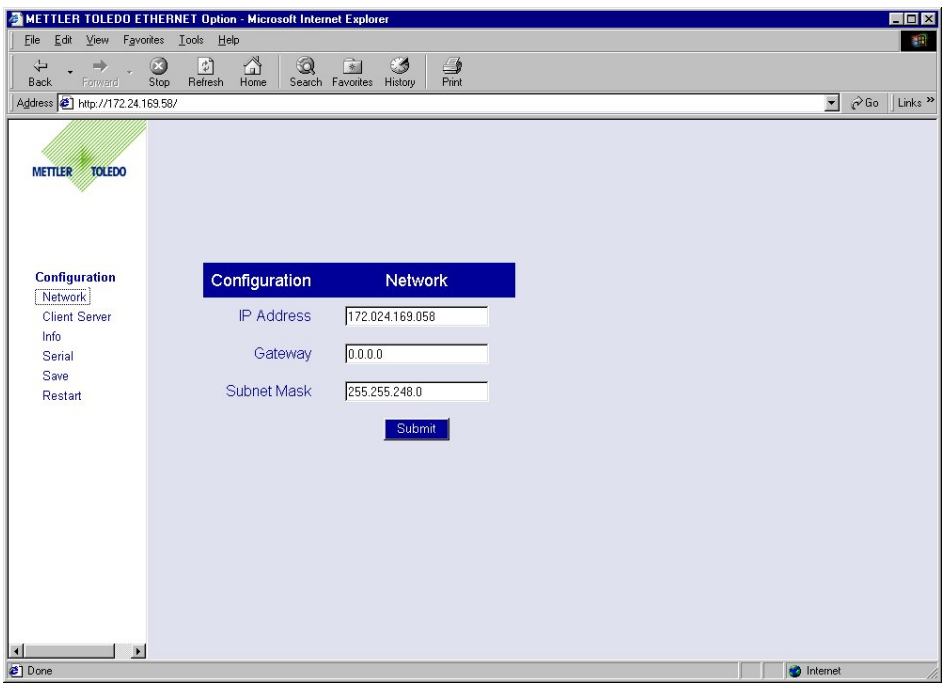

- TCP Client Cette option doit être sur ON pour permettre la communication.
- TCP Server Cette option doit être sur ON pour permettre la communication.
- Server Address Après que l'adresse du client (Client IP Address) a été réglée, il faut également configurer l'adresse du serveur (Server Address). Dans le navigateur, réglez l'adresse serveur à l'adresse du PC (Host IP Address) (voir l'illustration ci-dessous).
- Server Port SmartManager ne prend en charge que le Port 8000. Modifiez le port du serveur (Server Port) sur 8000.
- Timer Connect Cette zone détermine en secondes le temps pendant lequel la balance Viper Smart Count tente automatiquement d'établir une connexion avec SmartManager. Ce paramètre n'est décisif qu'en mode ETHERNET.
- Timer Disconnect Cette zone détermine en secondes le temps au bout lequel la balance Viper Smart Count coupe automatiquement la connexion avec SmartManager. Ce paramètre n'est décisif qu'en mode ETHERNET.

L'adresse Client IP peut également être configurée dans la balance **VIPER SC**. Procédez comme suit :

- 1. Naviguez dans le menu 'Vision Setup'' jusqu'au menu 'COMMUNICATION'.
- 2. Sectionnez le sous-menu Option dans le menu 'COMMUNICATION'.
- 3. À l'intérieur du menu 'Option', sélectionnez 'ETHERNET' et appuyez sur la touche « » pour pouvoir saisir les paramètres de l'option ETHERNET.
- 4. Sélectionnez 'IP Address' et appuyez sur «**Edit**», pour saisir l'adresse IP affectée à la balance Viper Smart Count, par exemple 172.24.169.58. Ce numéro doit vous être indiqué par votre administrateur réseau.
- 5. Terminez l'opération et enregistrez les paramètres.

<span id="page-8-0"></span>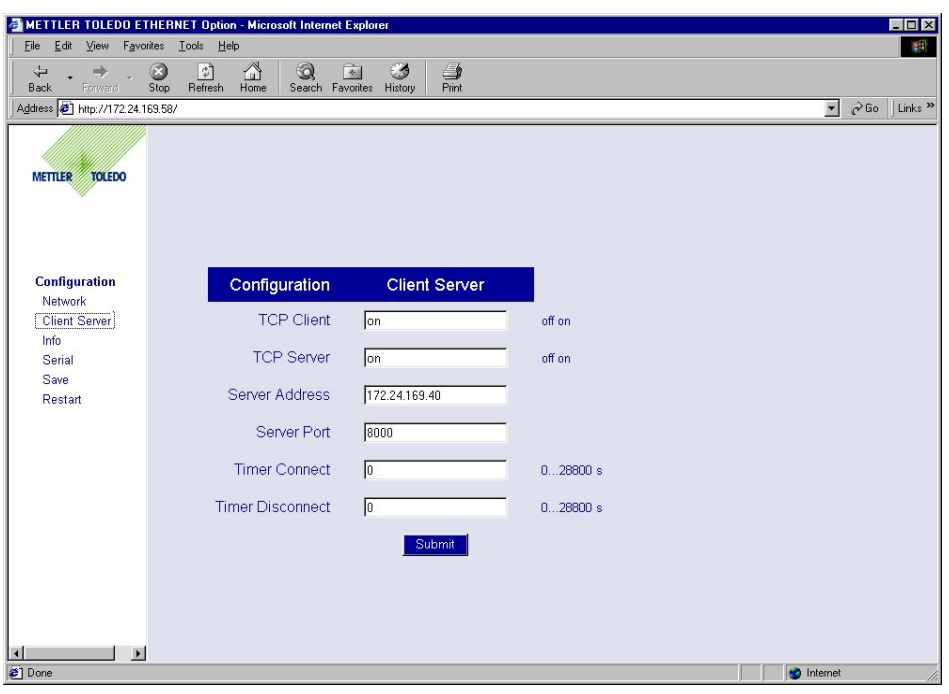

Pour que l'option Ethernet fonctionne correctement, la vitesse, le nombre de bits de données et le Handshake doivent être les mêmes dans Vision System Setup de la balance Viper Smart Count (COMMUNICATION/COM2 (resp. COM3 Si l'option analogique supplémentaire est installée) – Mode 'Dialog') que dans l'illustration suivante.

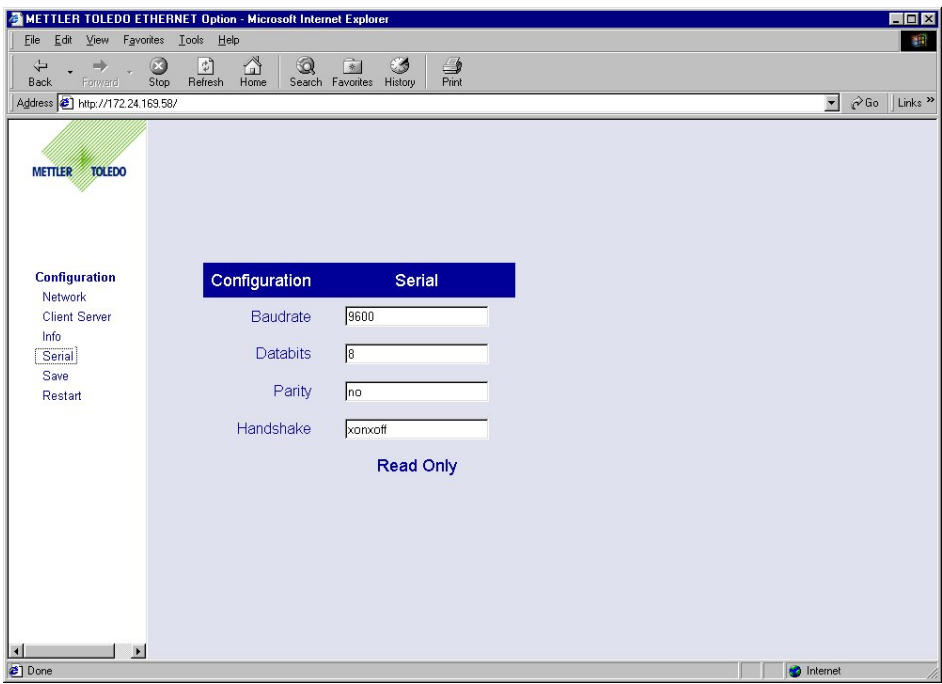

**Note:** Les modifications doivent être transmises par 'Submit', puis par 'Save / Submit'. Elles ne seront actives qu'après un 'Restart'

#### **2.2 Langue**

SmartManager prend en charge 6 langues : anglais (UK), anglais (US), allemand, français, espagnol et italien. Si vous souhaitez modifier la langue, vous devez redémarrer SmartManager pour que les modifications soient actives.

#### <span id="page-9-0"></span>**2.3 Changement d'unité**

SmartManager prend en charge 4 unités de pesage : g, kg, lb, et oz. L'unité sélectionnée correspond à celle utilisée dans la base de données. Il est recommandé d'utiliser la même unité que celle définie sous Unité 1 dans la balance Viper SC.

#### **2.4 Paramètres**

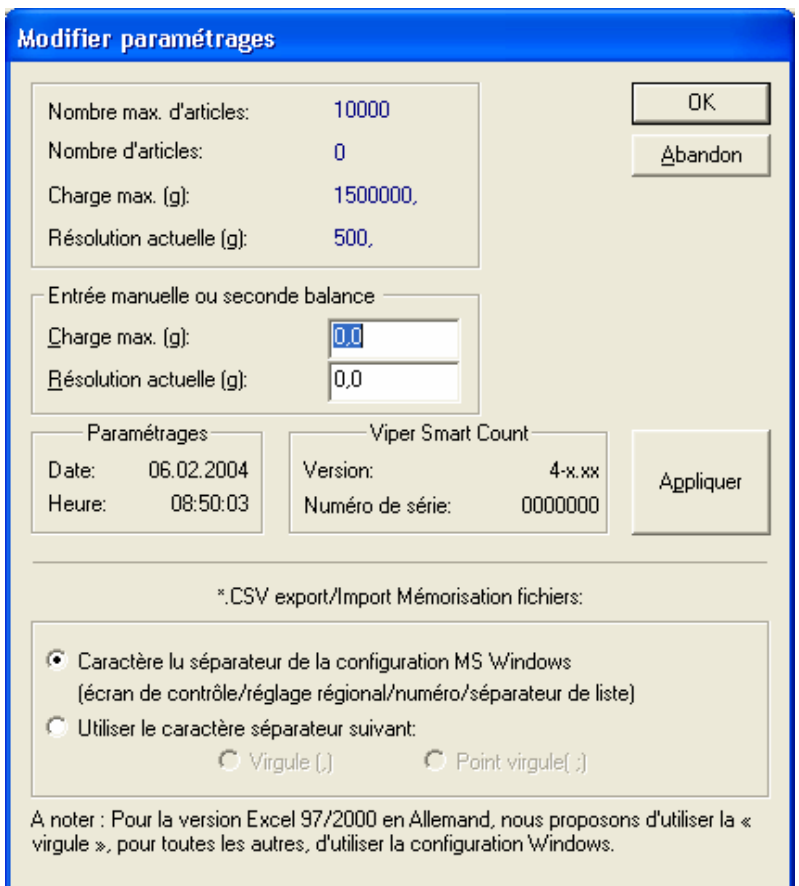

Vous pouvez consulter la configuration actuelle de SmartManager et celle de la balance Viper Smart Count connectée à SmartManager, dans la fenêtre de sélection de modification des paramètres (Options/Paramètres).

Le bouton 'Appeler les paramètres' transmet à la balance Viper Smart Count une requête de transmission de ces paramètres. Il est important d'utiliser les paramètres de la balance, car la sauvegarde et la restauration des données peut échouer si les paramètres de la balance et de SmartManager ne sont pas compatibles.

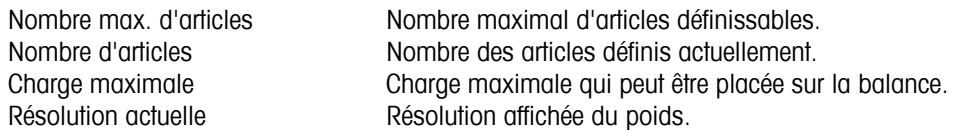

Au cas où une balance secondaire est raccordée, ou si aucune balance n'est (encore) raccordée, il est possible de saisir manuellement la charge maximale et la résolution correspondante.

Le paramétrage des fichiers\*.CSV pour l'importation et l'exportation de données est décrit au chapitre 4.

# <span id="page-10-0"></span>**3 Définition d'articles**

SmartManager facilite le processus d'édition des paramètres de la base de données d'articles VIPER SC, grâce aux outils de saisie de données habituels sous Windows.

l'entrée`<non défini>` dans la liste du volet supérieur gauche de la fenêtre de SmartManager. Le volet droit de la fenêtre ffiche les paramètres de l'article, que vous pouvez définir en éditant l'article. a Pour générer un nouvel article, sélectionnez 'Fichier/Nouvel article' dans le menu principal. Vous pouvez également cliquer sur le bouton 'Ajouter un nouvel article' dans la barre d'outils. Un nouvel article non défini est créé, désigné par

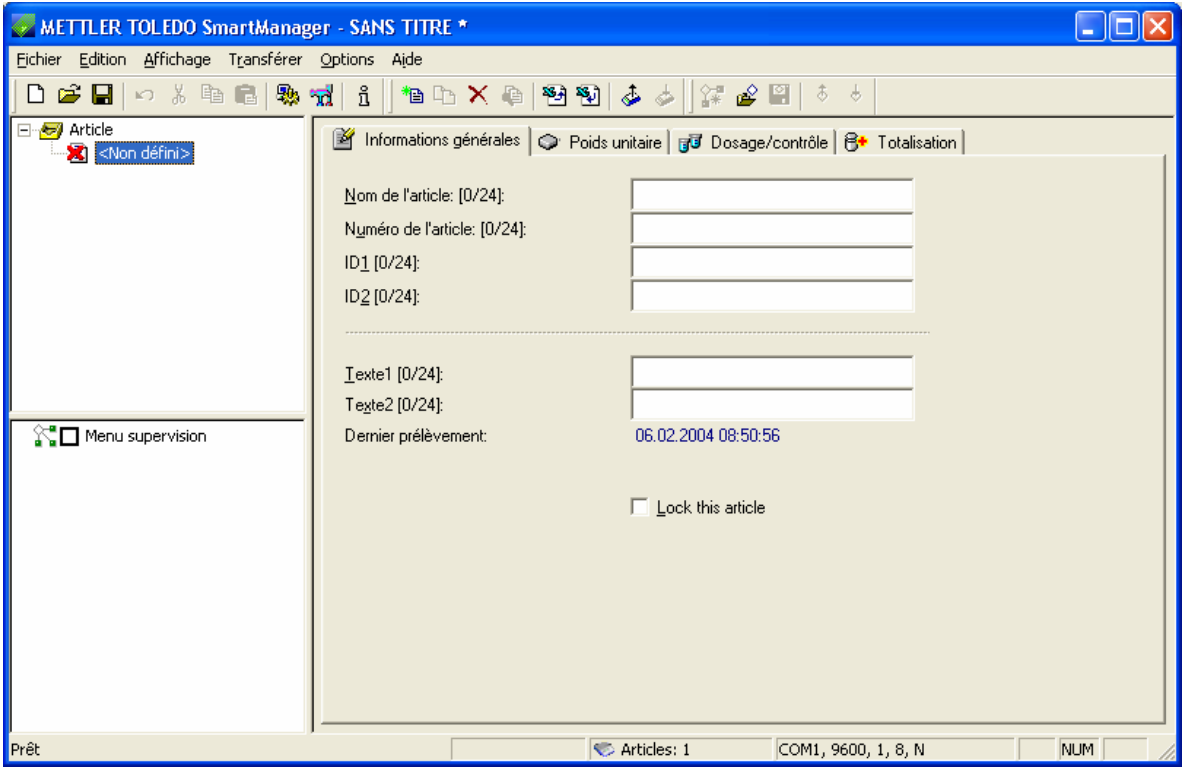

Pour accélérer l'édition, les paramètres des articles sont répartis en quatre groupes ('Informations générales' / 'Poids correspondant. Pour consulter la description des paramètres d'articles, reportez-vous au 'Mode d'emploi - METTLER TOLEDO Viper Smart Count' (chapitre 3.2.2 'Définition d'un article'). unitaire' / 'Dosage/contrôle' / 'Totalisation'). Pour passer d'un groupe à l'autre, il vous suffit de cliquer sur l'onglet

#### <span id="page-11-0"></span>**3.1 Informations générales**  ■ Informations générales | ○ Poids unitaire | ad Dosage/contrôle | 8★ Totalisation | L'onglet 'Informations générales' permet de définir les paramètres suivants : • Nom de l'article • Numéro d'article  $\bullet$  ID1  $\cdot$  ID2 Texte1 • Texte2 • Date/heure du dernier prélèvement (positionné automatiquement lors de la détermination de la référence) M Informations générales | v Poids unitaire | ad Dosage/contrôle | B+ Totalisation | VisP0010236 Nom de l'article: [11/24]: P13578652130 Numéro de l'article: [12/24]: P0010236 ID1 [8/24]: RayonF10 ID2 [8/24]: RayonF10 Texte1 [8/24]: Texte2 [0/24]: Dernier prélèvement: 06.02.2004 08:57:38  $\Box$  Lock this article

La partie inférieure de l'onglet 'Informations générales' contient une case à cocher 'Verrouiller l'article'. Cette zone n'a de signification qu'en mode hôte. Si cette case est cochée, cet article ne pourra être appelé par aucune balance Viper Smart Count (voir également le chapitre 6)

#### <span id="page-12-0"></span>**3.2 Poids unitaire**

L'onglet 'Poids unitaire' permet de définir les paramètres suivants :

- Poids unitaire moyen
- Tare
- Optimisation du poids unitaire PW
- $\bullet$  Tolérance + PW
- Tolérance PW

Cette zone contient le sous-groupe 'unité personnalisée'

- Nom de l'unité
- Facteur
- Format de l'unité

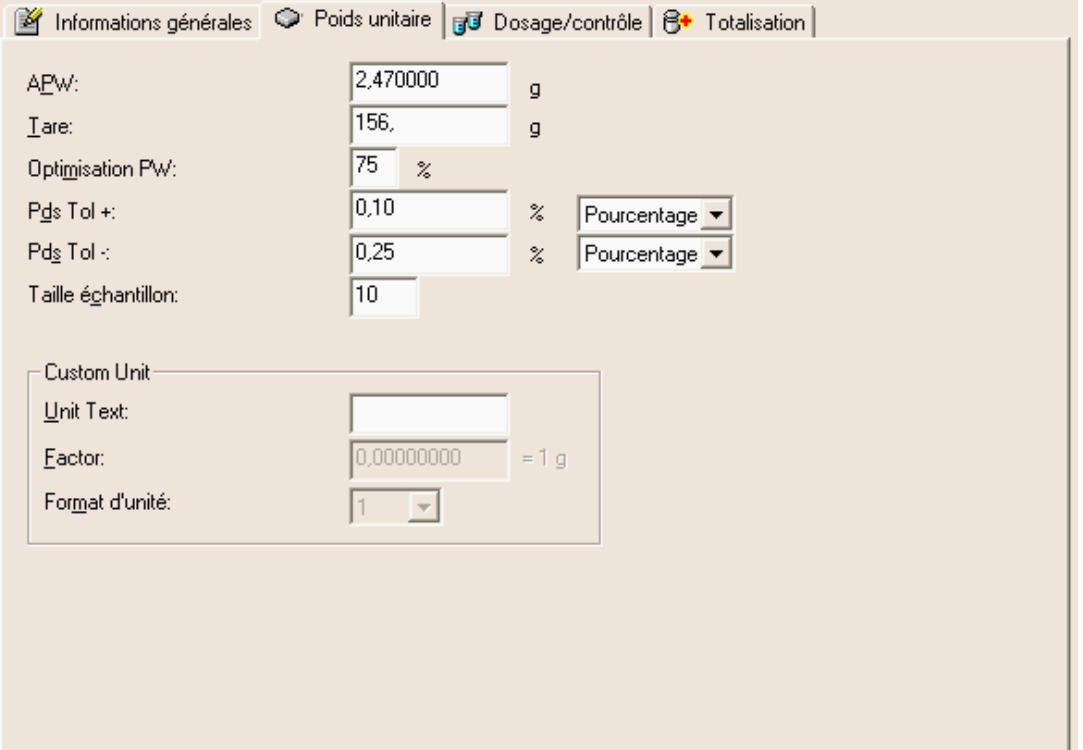

#### <span id="page-13-0"></span>**3.3 Dosage / contrôle**

L'onglet 'Dosage/contrôle' permet de définir les paramètres suivants :

- Poids normal
- Tolérance +
- Tolérance -
- Mode comptage (**Note :** Si les paramètres sont réglés sur 'Mode comptage', les valeurs ne seront restaurées que si un poids unitaire a été enregistré.)

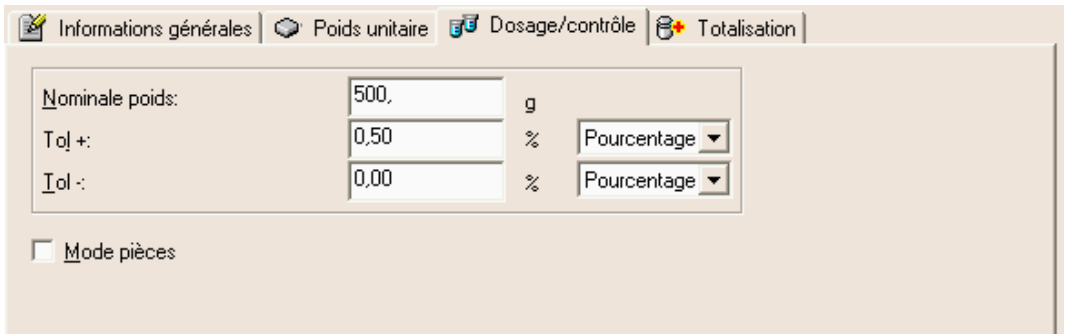

#### **3.4 Totalisation**

L'onglet 'Totalisation' permet de définir les paramètres suivants :

- Total net
- Total brut
- Total pièces
- Total lot
- Total mouvements pièces
- Total mouvements lots

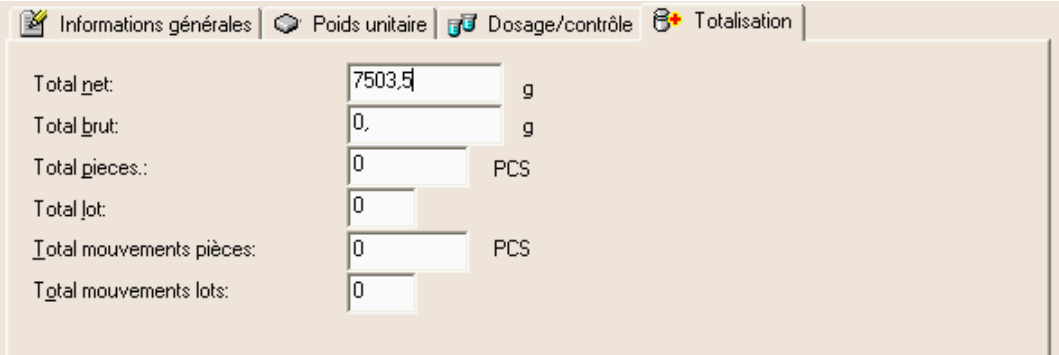

Pour effacer un article de la base de données, appelez la commande 'Fichier / Effacer article' dans le menu principal. Pour copier l'article courant, appelez la commande 'Fichier / Copier l'article. L'ensemble de la base de données peut être enregistrée comme Fichier BRC.

# <span id="page-14-0"></span>**4 Import / Export**

SmartManager bénéficie des possibilités d'importation et d'exportation des fichiers \*.CSV (valeurs séparées par des virgules), ce qui permet à d'autres applications qui prennent en charge les fichiers CSV d'accéder aux données de la base de données d'articles, par exemple Microsoft Excel.

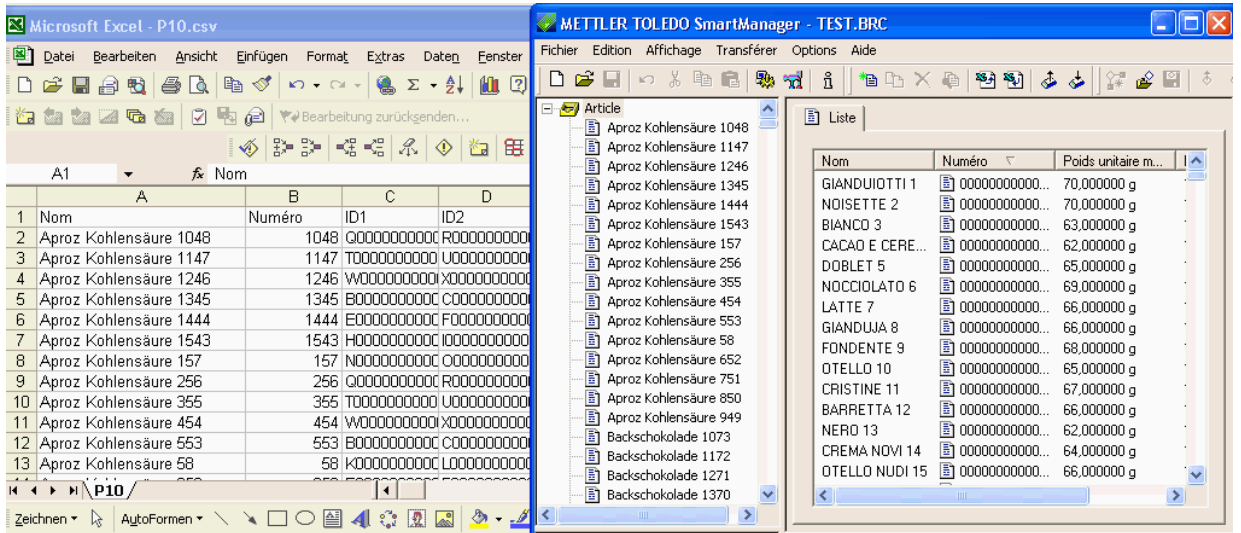

des points-virgules pour séparer les valeurs à l'intérieur des fichiers CSV. Vous pouvez également choisir le caractère de éparation par défaut, défini dans les paramètres du le Panneau de configuration de votre système Windows. s Pour faciliter l'utilisation, l'importation et l'exportation des fichiers CSV peuvent être configurées spécialement pour votre système. Vous pouvez spécifier, dans la fenêtre de sélection 'Options / Paramètres', si vous voulez utiliser des virgules ou

Les paramètres individuels des articles sont organisés dans le fichier CSV sous forme de colonnes, dans l'ordre ci-après :

e (PW Tol+), PW Tol-, Mode (PW Tol-), Nombre de pièces de référence, Nominal de dosage, Dosage Tol+, Mode (Dosag lots, Nom de l'unité personnalisée, Facteur de l'unité personnalisée, Format de l'unité personnalisée, Format du facteur de l'unité personnalisée, Symbole de l'unité personnalisée, Unité Nom, Numéro, ID1, ID2, Texte1, Texte2, Date, Heure, Poids unitaire moyen, Tare, Optimisation PW, PW Tol+, Mopde Tol+), (Dosage) Tol-, Mode (Dosage Tol-), Poids unitaire, Poids net global, Poids brut global, Nombre total, Total des

Note: Notez que le programme Excel peut se comporter de manière différente selon la version et la langue. Par exemple, la version allemande de Excel 97 ou 2000 ignore le séparateur du Panneau de configuration de Windows et attend toujours ';' comme caractère de séparation.

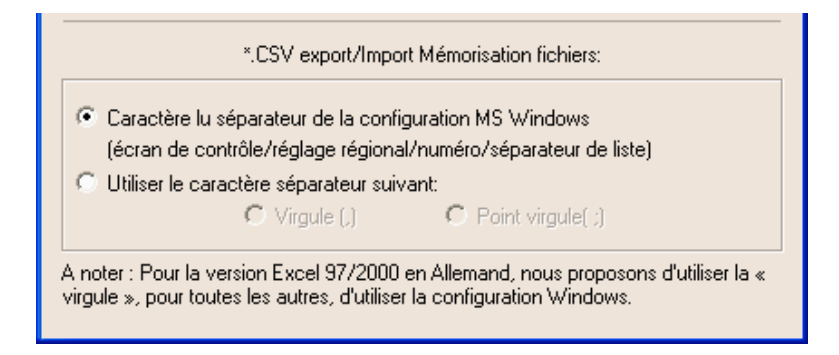

## <span id="page-15-0"></span>**es de données des articl 5 Sauvegarde/restauration/édition de la base**

Il est possible de restaurer dans la balance la base de données des articles enregistrée sur un PC comme copie de sauvegarde à partir de la balance Viper Smart Count. Il est autre possible de créer de nouveaux articles, de les éditer, de les enregistrer dans des fichiers et de les restaurer dans la balance. En conséquence, il est possible de créer avec un minimum d'efforts une base de données contenant une grande quantité d'articles et de la transférer dans la balance Viper Smart Count.

Assurez-vous que la balance Viper Smart Count est correctement raccordée au PC à travers un câble série. Vérifiez en 'Dialogue' : 8 bits de données, pas de parité, 1 bit d'arrêt, XonXoff. SmartManager accepte une vitesse jusqu'à 38400 ps. Vérifiez que la vitesse de la balance est la même que celle de SmartManager. b outre que le câble raccordé à la balance à un port COM dont les paramètres sont réglés comme suit dans le mode

fenêtre de sélection 'Transférer'. SmartManager essaye alors de communiquer avec la balance, et affiche un message d'erreur si la balance n'est pas prête pour une sauvegarde ou une restauration. Si la balance est prête pour une auvegarde ou une restauration, cliquez sur le bouton 'Début' pour lancer l'action souhaitée. s Dans le menu principal, sélectionnez la commande 'Transférer / Sauvegarder ou 'Transférer / Restaurer , pour ouvrir la

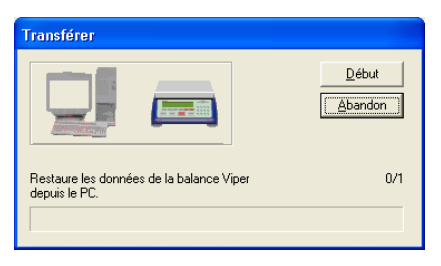

La vitesse de traitement du processus de 'Restauration' varie, selon lors nombre d'articles déjà enregistrés dans la balance Viper Smart Count. En effet, la balance Viper Smart Count procède à un test de comparaison de chaque article entrant avec tous les articles déjà enregistrés, pour vérifier que le nom de l'article est unique.

chapitre 6), il n'est pas possible d'enregistrer autant d'articles dans la balance Viper Smart Count. Le nombre d'articles SmartManager n'enregistrerait que les articles (triés par ordre alphabétique dans la base des articles) que la mémoire de la balance Viper Smart Count peut recevoir. Bien qu'il soit possible de définir jusqu'à 10 000 articles (particulièrement pratique en mode hôte, voir également au que la Smart Count peut enregistrer est défini en fonction de la taille de la mémoire de la balance. Dans ce cas,

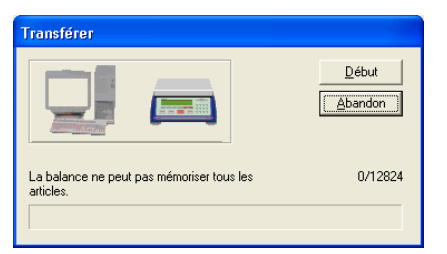

Note: Si la base de données d'articles de la balance Viper Smart Count est protégée par un mot de passe, SmartManager vous demandera de l'indiquer.

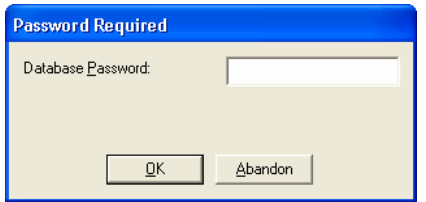

## <span id="page-16-0"></span>**6 Accès direct aux articles (mode hôte)**

Grâce à la fonction 'Accès direct aux articles' , une balance Viper Smart Count a la possibilité d'utiliser un article qui n'existe que dans SmartManager et qui y a été défini. En d'autres termes, l'article n'est pas enregistré dans la balance . Pour pouvoir utiliser la fonction 'Accès direct aux articles', la fonction 'Vision Menu / Application / Base de données / Accès' doit être réglé à Externe dans la Viper Smart Count.

vous avez saisi le nom de l'article et que vous l'avez confirmé par 'OK', Viper Smart Count interroge SmartManager pour obtenir les données de l'article. Lorsque ce paramètre est réglé, que la communication entre la balance et SmartManager est établie et que vous appuyez sur le bouton' il pour accéder à la base de données, la balance vous demande d'indiquer le nom de l'article. Dès que

Note: Il est recommandé d'utiliser un lecteur de codes à barres pour appeler les articles. Le nom saisi doit correspondre xactement à celui enregistré dans la base de données (majuscules/minuscules). e

# <span id="page-17-0"></span>**7 Sauvegarde/restauration/édition de Vision Setup**

Le programme METTLER TOLEDO SmartManager est doté d'une fonctionnalité qui permet la sauvegarder la restauration des paramètres de Vision de la balance Viper Smart Count. Cette fonctionnalité simplifie le processus de configuration de la balance, de la même manière que la sauvegarde et la restauration de la base de données des articles. Vous pouvez éditer et/ou enregistrer, puis restaurer sur la balance Viper Smart Count les 'Paramètres Vision' que vous avez sauvegardés. Le volet inférieur gauche de la fenêtre de SmartManager vous per met de voir 'l'arborescence Vision'. Le volet de droite vous permet de consulter la valeur courante de chaque paramètre :

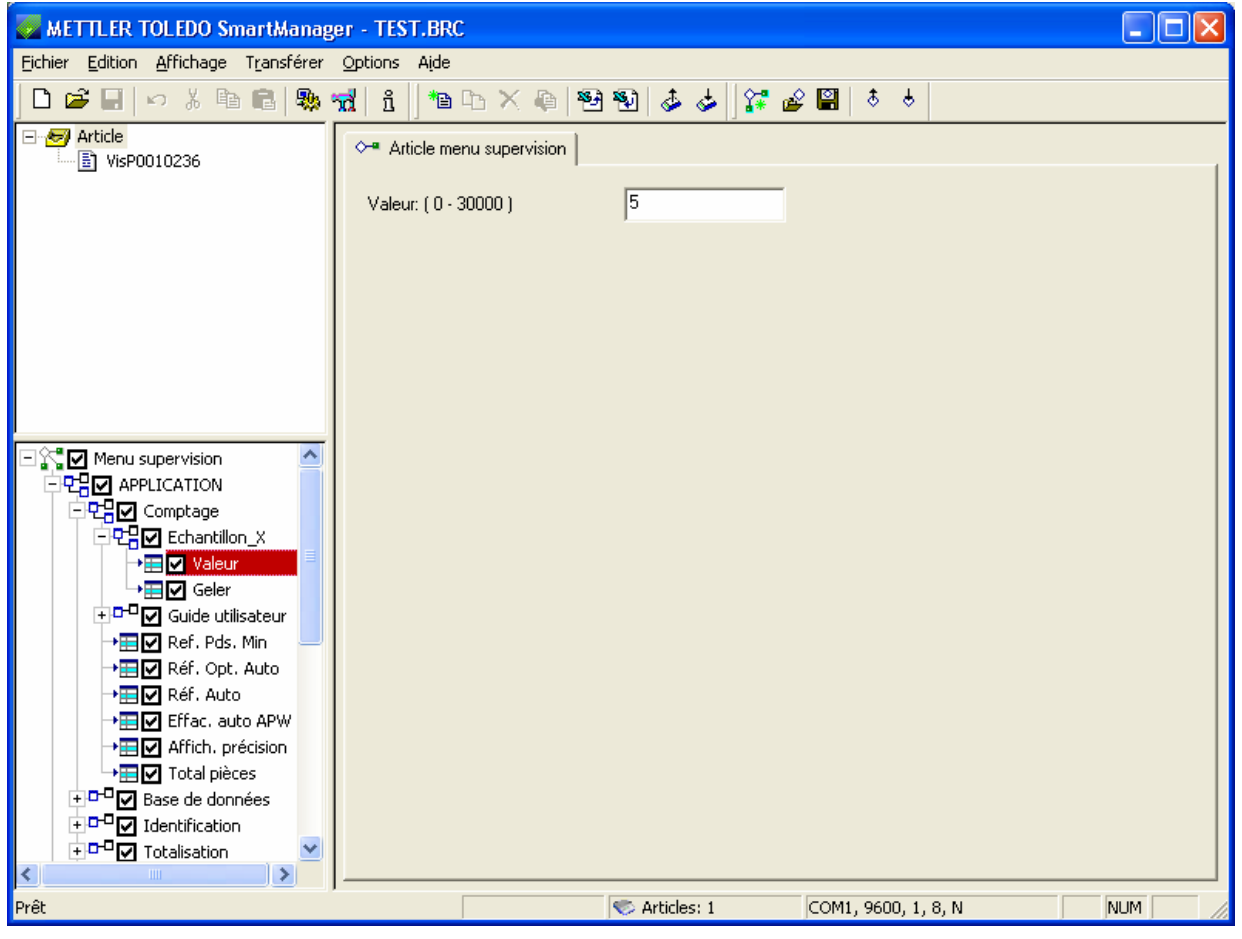

Note: Si le Mot de passe "Supervisor" des paramètres Vision est activé dans la balance Viper Smart Count, SmartManager vous demandera de l'indiquer.

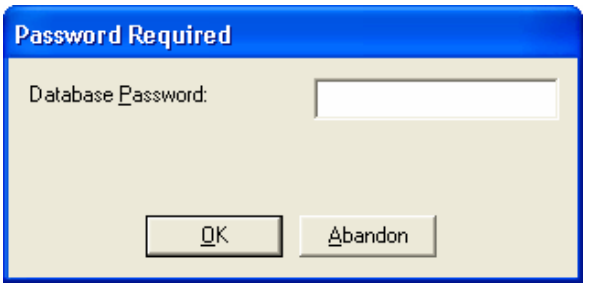

#### <span id="page-18-0"></span>**7.1 Sauvegarde de Vision**

Sélectionnez 'Sauvegarde Vision' (menu déroulant ou barre d'outils) et cliquez sur 'Début' pour commencer la sauvegarde de tous les paramètres du menu Vision. Si aucune structure libre n'est encore chargée, le processus de sauvegarde sera plus long, car tous les textes des menus doivent être chargés, ainsi que les paramètres.

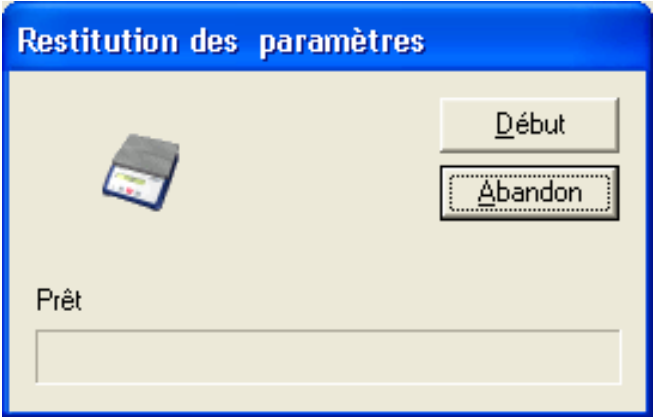

**Note**: Les données spécifiques à la balance, comme le facteur de calibrage, la charge maximale, la résolution... ne sont pas sauvegardées, pour que les données puissent être transférées sur d'autres balances.

#### **7.2 Enregistrement du menu Vision**

Les données transférées à partir de la balance peuvent être enregistrées dans un fichier de type \*.vms ('.vms' est ajouté automatiquement). Cliquez dans le menu principal sur 'Fichier', puis sur 'Enregistrer les paramètres du menu Vision', choisissez un dossier, donnez un nom et appuyez sur 'Enregistrer'.

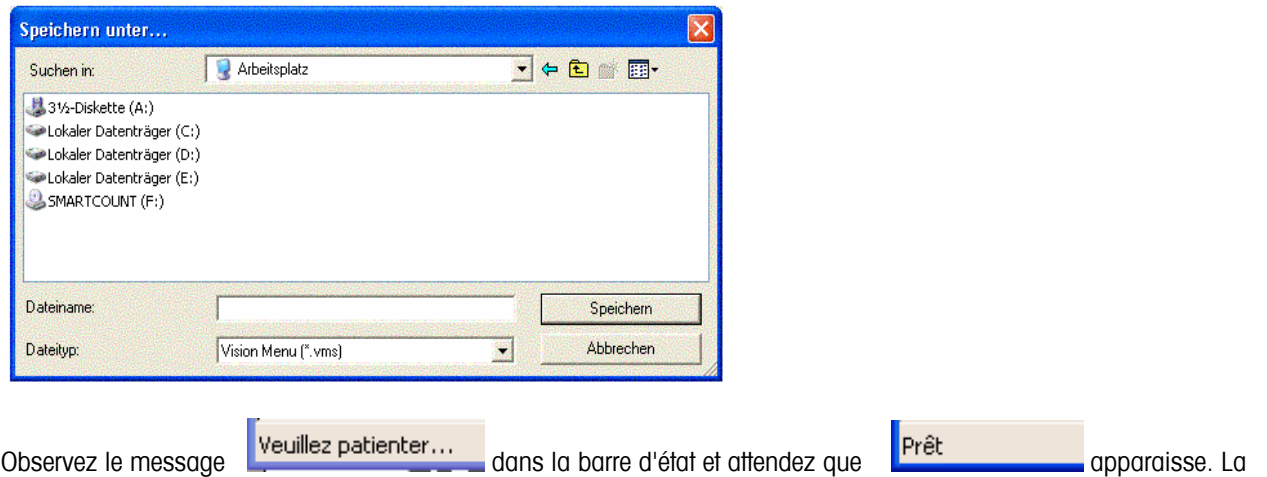

#### barre d'outils est invisible pendant le traitement.

#### **7.3 Ouverture du menu Vision**

Sélectionnez la commande 'Fichier/Ouvrir les paramètres du menu Vision' (menu déroulant ou barre d'outils), pour charger le fichier \*.VMS (voir chapitre 7.2) dans SmartManager.

**Note**: Tous les anciens paramètres actifs du menu Vision sont écrasés dans SmartManager. La barre d'outils n'est pas affichée pendant le temps de chargement.

#### <span id="page-19-0"></span>**7.4 Restauration des paramètres Vision**

Pour assurer la protection contre l'écrasement involontaire de paramètres, chaque paramètre qui doit être chargé dans la balance doit être sélectionné par l'activation d'une case à cocher située à sa gauche.

#### **Exemple:**

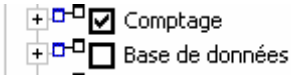

Tous les paramètres du menu 'Comptage' seront restaurés par SmartManager dans la balance, alors que les paramètres de 'Base de données' ne le seront pas.

Sélectionnez 'Transférer / Restaurer les paramètres Vision' (menu déroulant ou barre d'outils) et cliquez sur 'Début' pour commencer la restauration des paramètres sélectionnés.

**Exemple:** Seuls quelques paramètres doivent être restaurés :

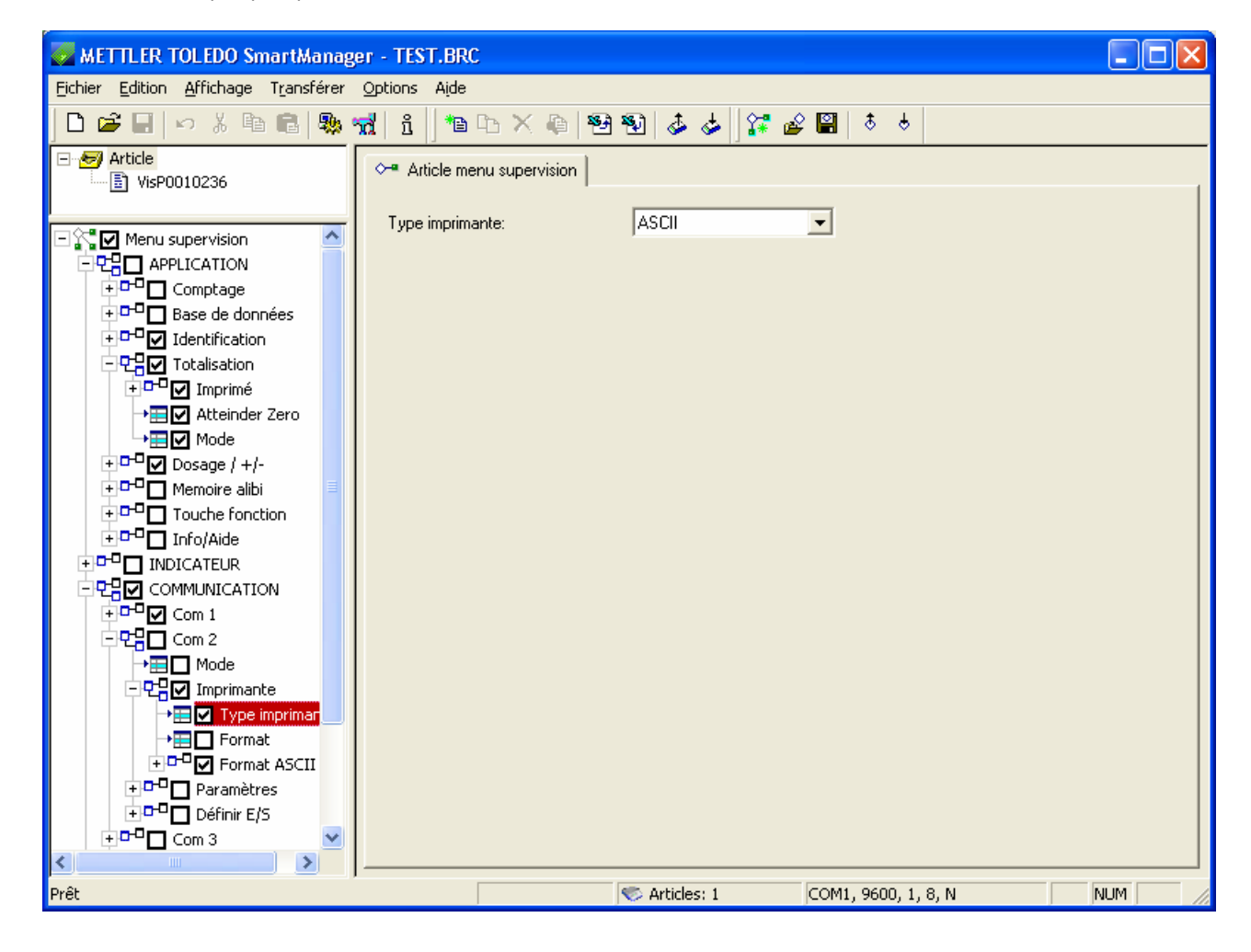

#### **7.5 Nouvelle Arborescence**

Sélectionnez , Nouvelle Arborescence' (menu déroulant ou barre d'outils), pour effacer tous les paramètres du menu Vision dans SmartManagers. L'arborescence Vision vide est affichée ci-dessous :

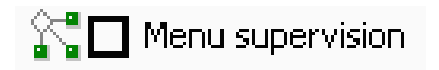

#### **Index**

#### $\boldsymbol{A}$

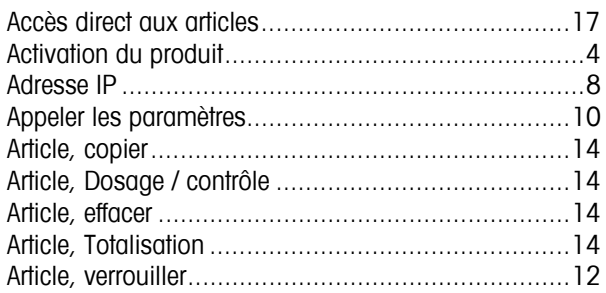

#### $\boldsymbol{\beta}$

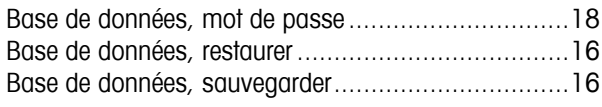

#### $\boldsymbol{c}$

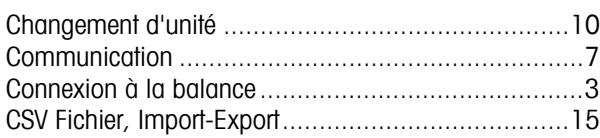

#### $\mathbf{F}$

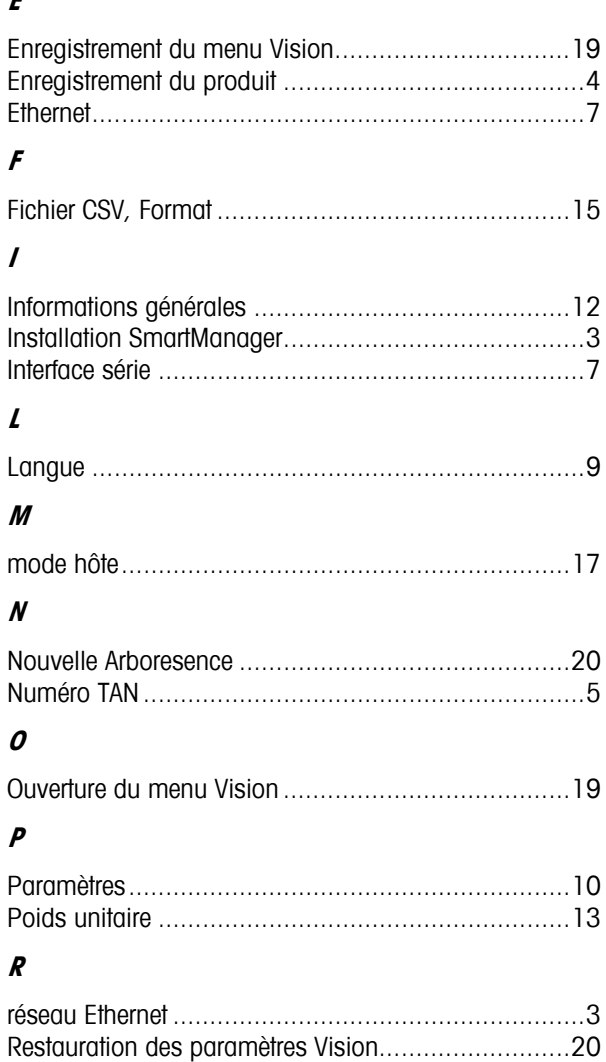

#### $\pmb S$

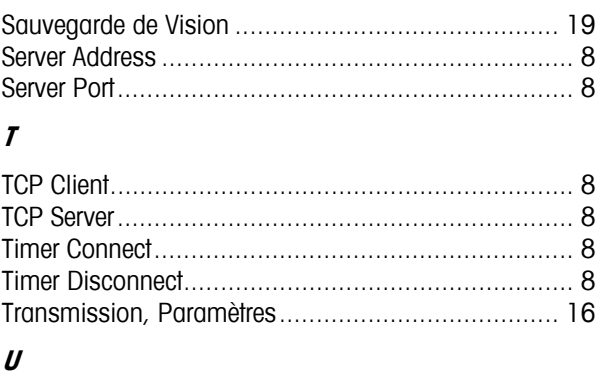

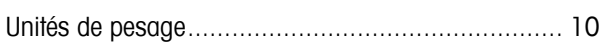

**Pour assurer l'avenir de vos produits METTLER TOLEDO:** 

**Le service après-vente METTLER TOLEDO vous garantit pendant des années leur qualité, leur précision de mesure et le maintien de leur valeur.** 

**Demandez-nous notre documentation sur les excellentes prestations proposées par le service après-vente METTLER-TOLEDO. Merci.** 

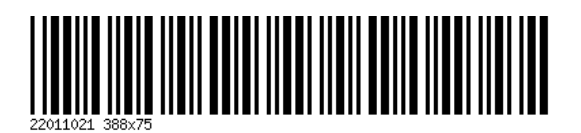

Sous réserve de modifications techniques. Imprimé sur papier 100 %.exempt de chlore, par souci d'écologie.

© Mettler-Toledo GmbH 2004 22 011 021 Imprimé en Allemagne 0304/2.13

**Mettler-Toledo (Albstadt) GmbH,** U. d. Malesfelsen 34, D-72458 Albstadt Tél. +49-7431 14-0, Fax +49-7431 14-371, Internet: http://www.mt.com